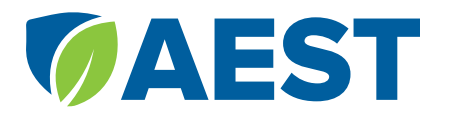

### 1. CREATE A NEW AEST ACCOUNT

The most important change for this year is our new AEST accounts for teachers and proctors. In addition to scheduling exams, teachers and proctors are now able to review and print scores from student exams immediately after the test. Everyone must create a new AEST account. Old proctor accounts will no longer work.

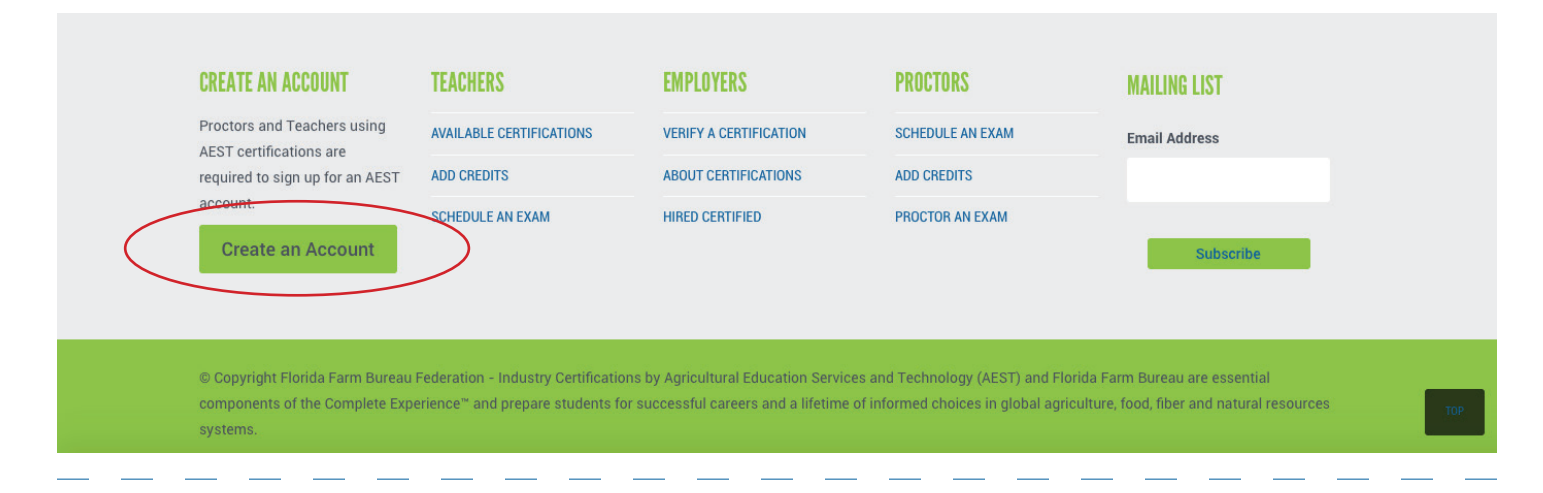

# **PROCTOR ACCOUNT REQUEST**

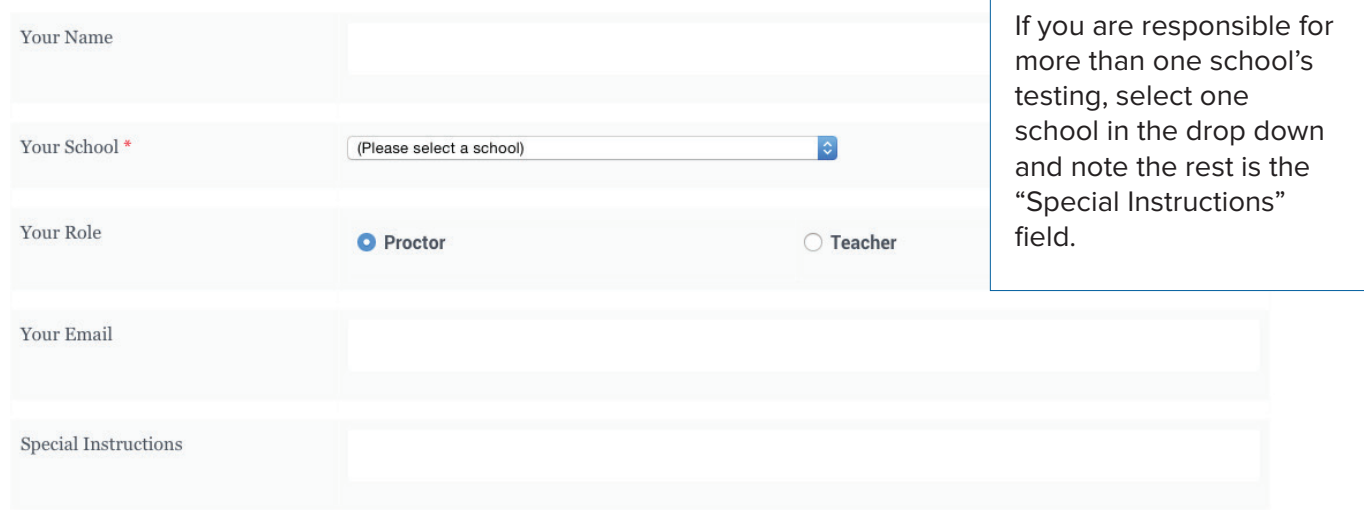

\* If you school is not listed, please leave that selection empty and type the name of your school into the Special Instructions field above.

#### By requesting a Proctor Login, you agree that you abide by the terms and conditions below:

As an integral component of school-based agricultural education, AEST is obligated to report cases of student, teacher, chaperone or proctor dishonesty to the school district.

All registered students and proctors have an ethical obligation to adhere to honesty and integrity policies as outlined by AEST.

anas Online Tantina 1100 ingluden

**Request Proctor/Teacher Login** 

Your credentials have to be approved. You will receive an email confirmation that your account request has been recevied, and an additional email with your account information once it is approved.

# 2. LOGIN TO YOUR AEST ACCOUNT

After your have received your new account information, login to your AEST account. This wll be the same portal you use to add credits, schedule exams, review results and for proctors, initiate exams.

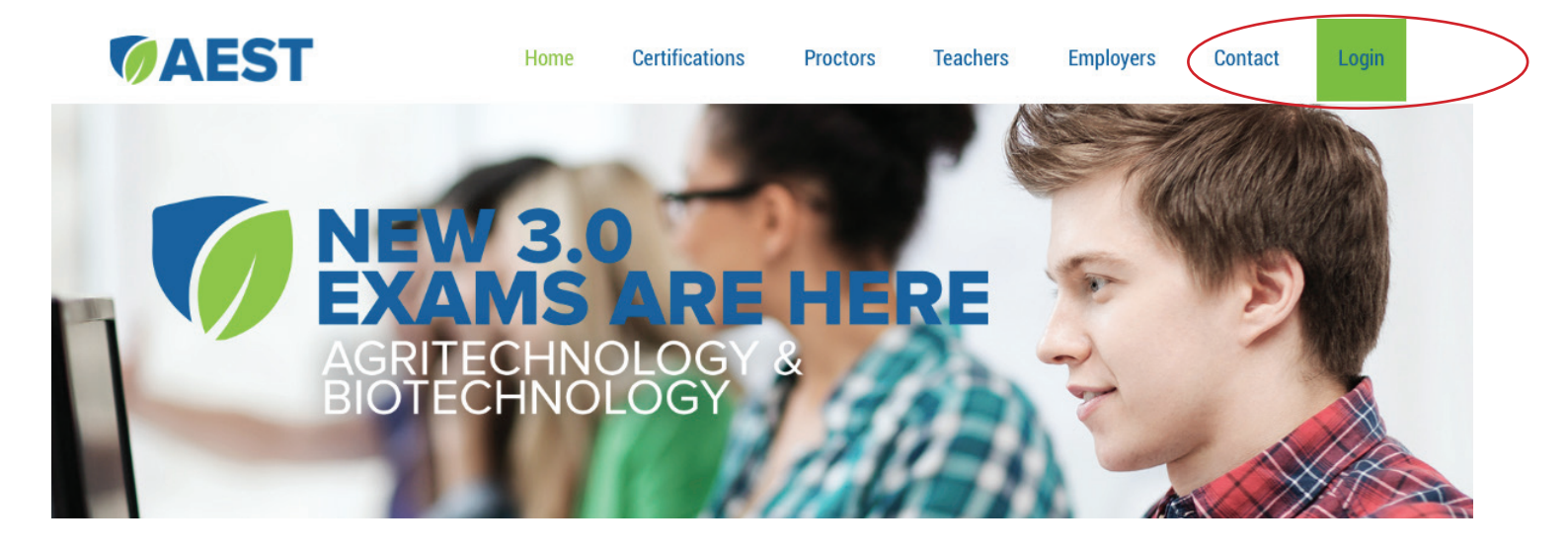

### 3. SELECT YOUR SCHOOL

If you are responsible for more than one school, multiple schools will appear in this listing.

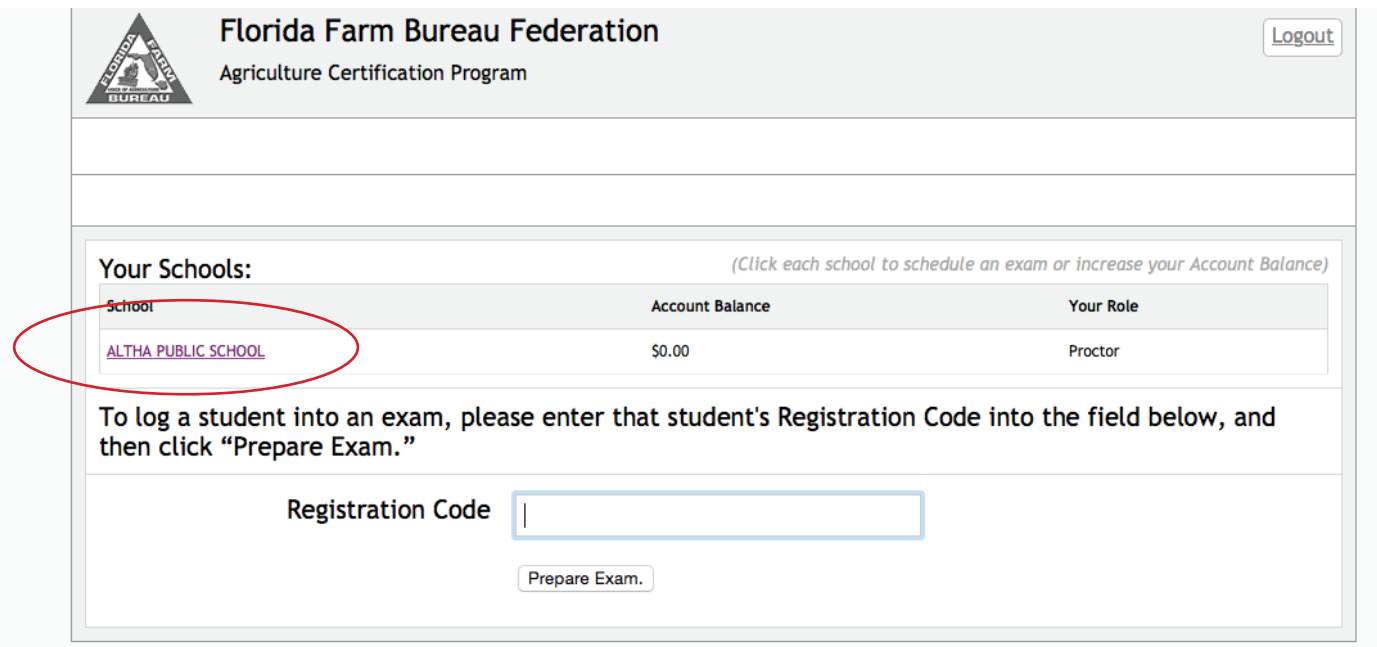

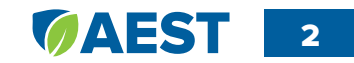

## 4. ADD FUNDS/CREDITS TO YOUR SCHOOL'S ACCOUNT

AEST now works on a credit-based system. You can add to your school's account any time prior to your scheduled exam. Credits are only used once a registration code is entered and an exam is initiated. This method prevents issues regarding refunds and no-shows. Credits do not expire and can be added at any time.

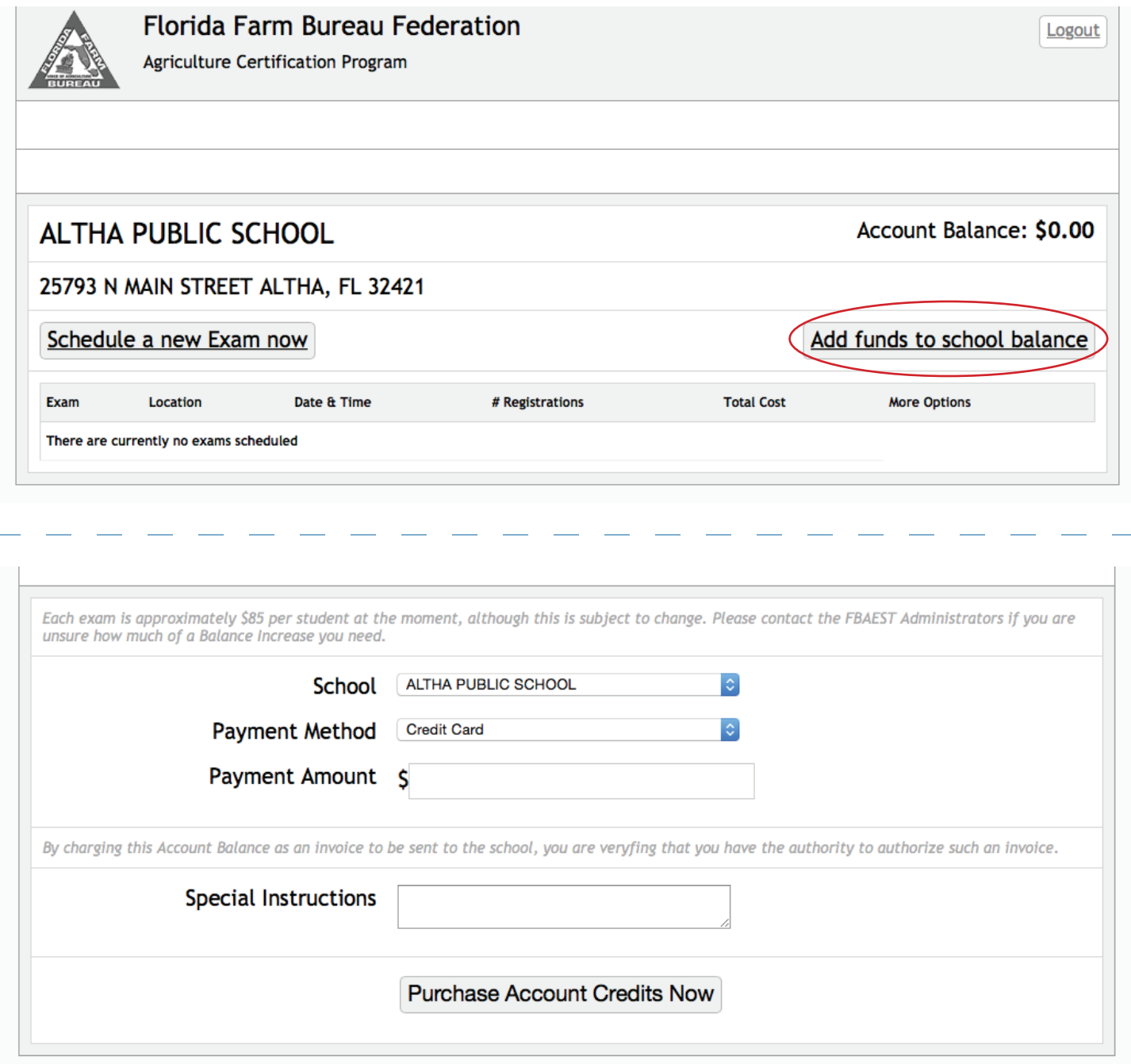

You now have two options for payment method: invoice and credit card. You can choose invoice and receive immediate credits for your account. Because the credits do not expired, there will be no refunds. If you choose the credit card payment option, you will be able to put in your card information on the next screen. It is important to note that a check is NOT required before testing if the invoice option is selected.

## 5. SCHEDULING AN EXAM

With your AEST account, you are able to schedule exams in the testing platform. As soon as you have confirmed a date and location, log in to AEST and schedule your exam. When scheduling your exams, you are required to designate a time and how many individuals will take the exam. You no longer have to provide names or register individuals prior to the exam.

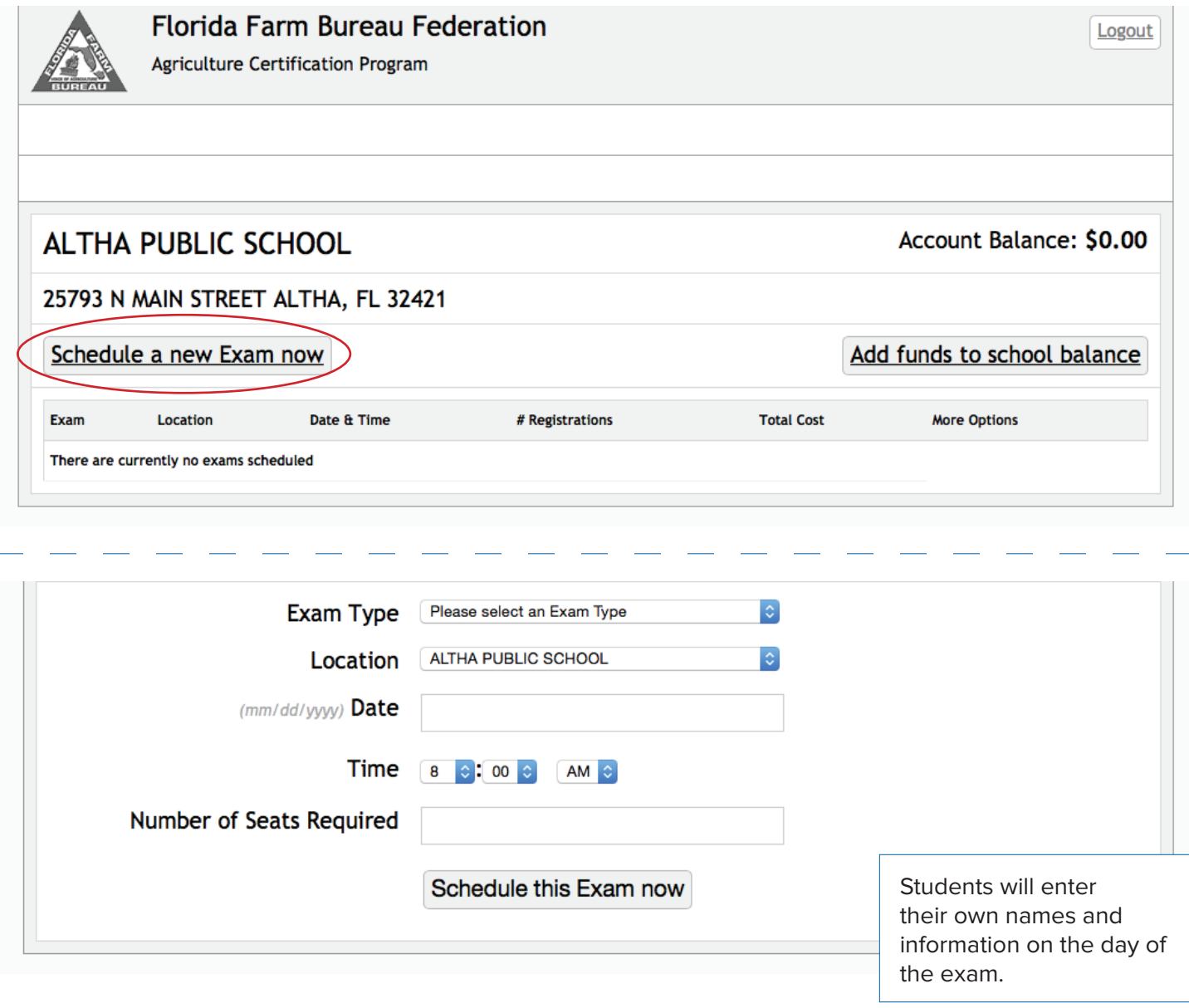